## Summits On The Air (SOTA)の楽しみ

## その 50 IC-705 を使ってみて 7

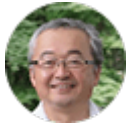

JH0CJH・JA1CTV 川内徹

皆さま、こんにちは。12 月に入り寒い日が続きますね。しかし SOTA のアクティベーションは 8 ポ イント以上の山に登るとボーナス 3 ポイントがもらえる、ボーナスシーズンに突入しました。安全には 十分注意し SOTA を楽しみましょう。

IC-705 を使ってみた感想を交えたレビュー、今回で 7 回目となりました。まずお詫びをしないといけ ません。前回のレビュー投稿で CW の送信モニター音量の調節機能がないと書いてしまいましたが存在 していました。「MENU」から「KEYER」、「EDIT/SET」、「CW-KEY SET」、そして「サイドトーン レベル」で AF ゲイン連動のレベル調節ができ、「サイドトーンレベルリミット」をオンにすることによ り、ある音量以上には AF ゲイン連動でモニターレベルを上げない設定が可能です。大変申し訳ござい ませんでした。

さて今回は IC-705 のカスタマイズについて書いてみたいと思います。IC-705 は SDR ですし、制御 もソフトウェアで行っているため、とても自由度の高い設定が可能です。今回はまず画面から行ってみ ましょう。

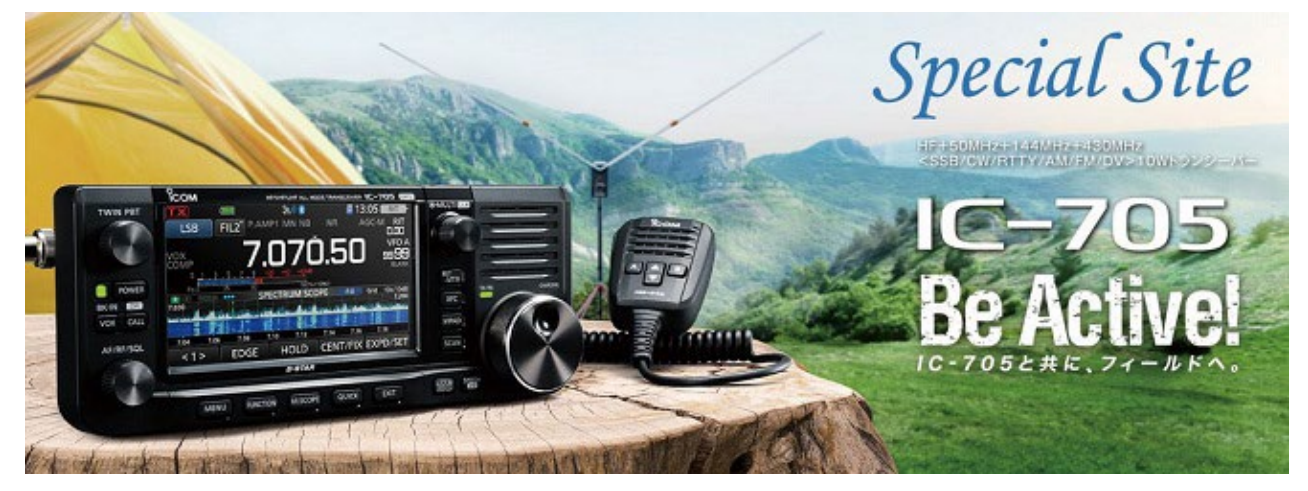

IC-705 のカタログや広告では、下のような画面設定になっているケースが多いです。

(画像出典: アイコム株式会社ホームページより引用させていただいています)

## 別画像を拡大すると

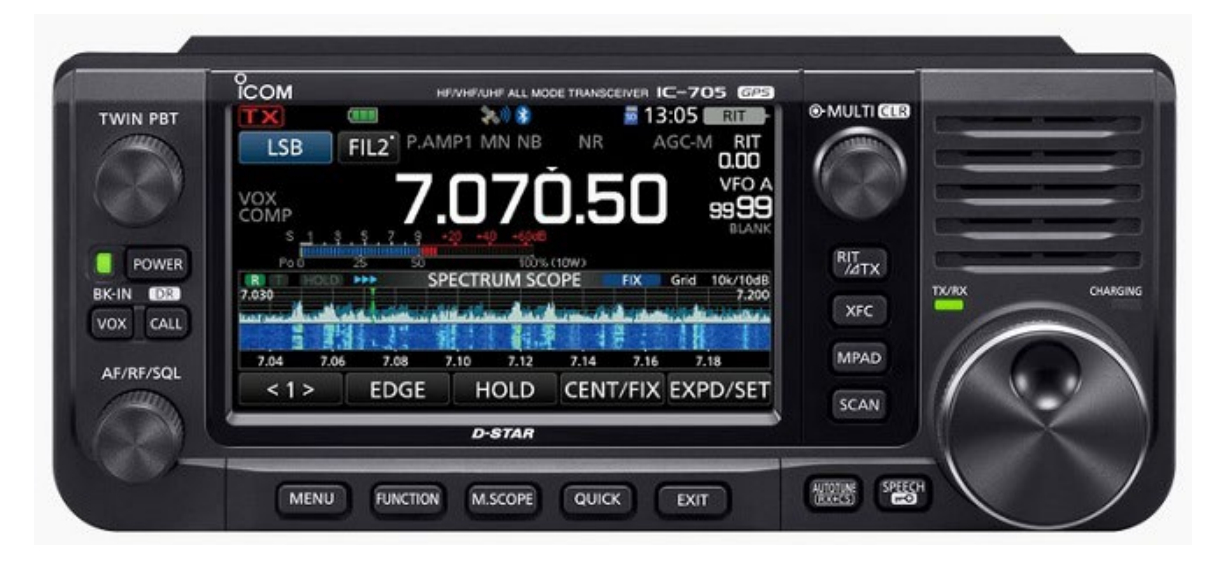

(画像出典: アイコム株式会社ホームページより引用させていただいています)

こんな感じで周波数表示が大きく上部に表示され、下にはウォーターフォール画面が出ています。とて も見やすくて良いと思います。

これに対して私がいつも山で運用している時の画面はこんな感じです。

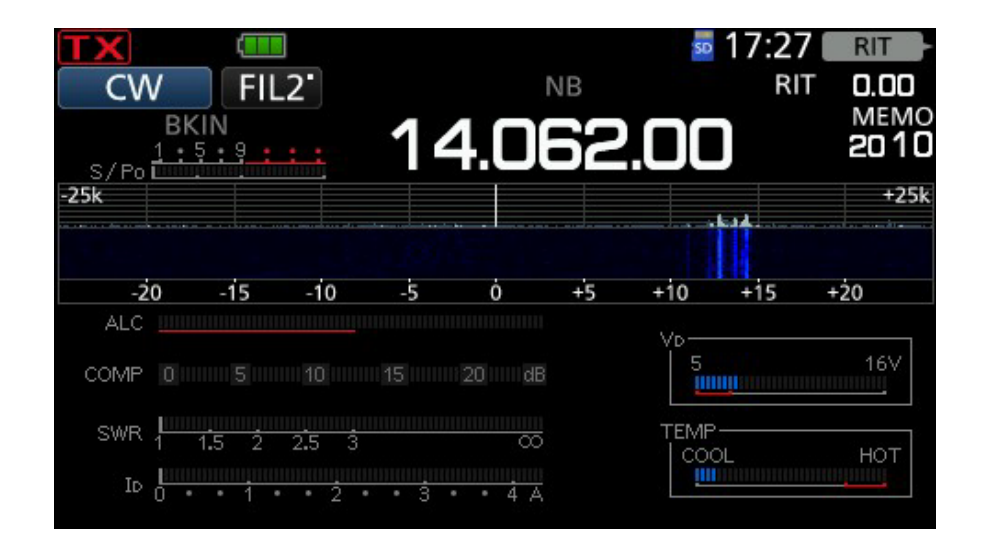

周波数と出力電力を上部に、そして中段にウォーターフォールを表示させ、下には ALC、COMP、SWR、 Inドレイン電流の各レベルの表示と Vnドレイン電圧、そして終段の温度を表示しています。

これは SWR と送信電力を常にモニターしたいことに加え、直射日光の下で運用する SOTA のような 山岳移動運用では特にリグの温度が気になるためです。もちろん隣接周波数で誰かが出ていないかも気 になりますのでこれは中段のウォーターフォールで見ることができます。この画面ですべての情報がモ ニターできるためです。私自身これは山岳移動運用をする際の最強の表示設定ではないかと思っていま す。

このような表示にするには、一般的な広告に出ている形の画面(M.SCOPE 長押しでこの一般的な画面 になります)から「MENU」、「METER」を選べばこのような画面にすることができます。(あるいは画 面のメータ表示部を長押し)

実は他にもちょっと工夫をしている点がありますが、それは次回に説明したいと思います。

ここでちょっと場所を借りて告知しておきます。SOTA 日本支部では毎年 1 回山岳リストの見直しを しています。新たに見つかった SOTA の登録条件を満たす山を新規登録したり、SOTA の登録条件を 満たさないことが判明した山を削除したり、登録してある山岳の名前が判らなかったものが判明したり したときにリストをアップデートしています。

2021 年の SOTA 山岳リストのアップデートが終了し、本年 11 月 1 日付けでイギリスの SOTA 本 部に承認を得ましたので、ここで報告しておきます

新たに登録された山はその登録された日が SOTA 日本支部の Association Reference Manual に記 載されています。この日以前のアクティベーションは無効ですのでご注意ください。

SOTA 日本支部では常時メーリングリストの申し込みを受け付けております。私宛のメール、 jh0cjh599 アットマーク gmail.com でも結構ですし、SOTA 日本支部のホームページの問合せのペ ージから連絡を頂いても結構です。